# **BushBank public land native vegetation restoration grants How to prepare a carbon report using LOOC-C**

To prepare a report using CSIRO's LOOC\_C carbon abatement calculator that shows the estimated tonnes of carbon dioxide equivalent sequestered per hectare per year (tCO2-e per ha/year) for your project, follow the instructions below.

1. Open LOOC-C at [https://looc-c.farm/ a](https://looc-c.farm/)nd select "Explore your options".

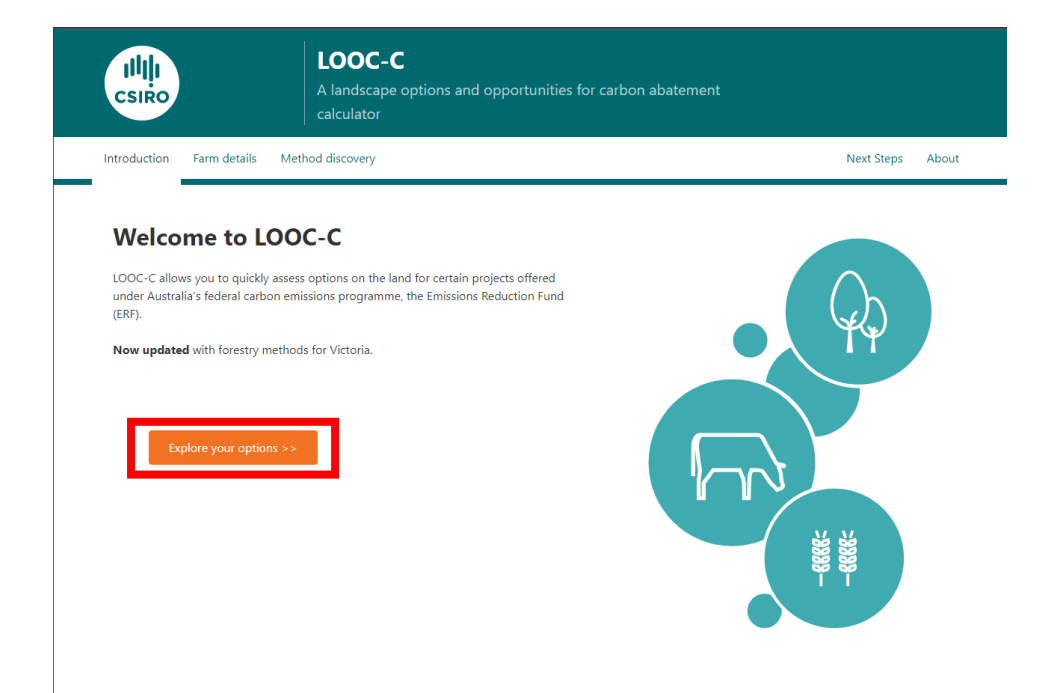

2. Navigate to the location of your project.

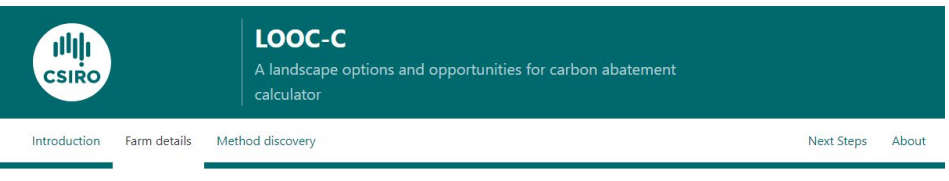

#### **Project Location**

Select an area where land management activities (such as growing crops, managing re-vegetation or raising livestock) will be uniform over a 25 year duration.

To select the area on the map below, zoom to your region of interest, then click on the polygon tool. The area you wish to evaluate can be selected by<br>progressively clicking around the outside boundaries of the area. Close

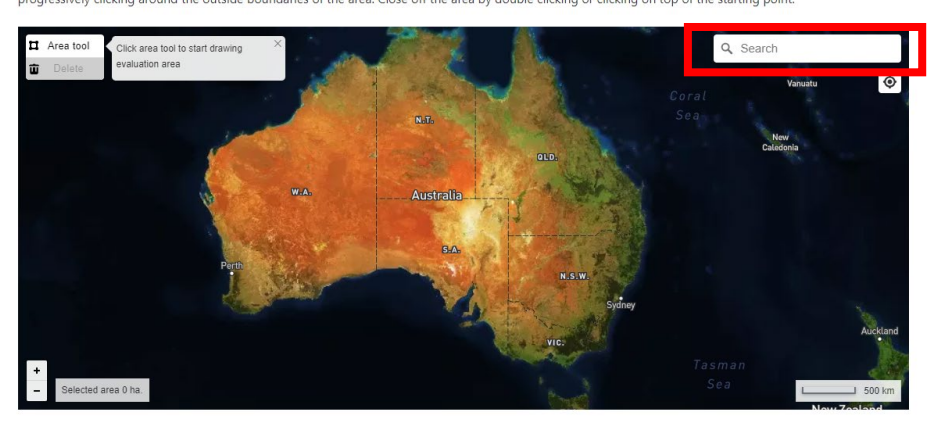

- 3. Use the 'area tool' to draw a polygon around the area to be restored only include the land that will be actively restored, not the whole block of land.
- 4. Take a snip screen grab or screen print (including the scale and extent) of your site map and paste it in a Word document.

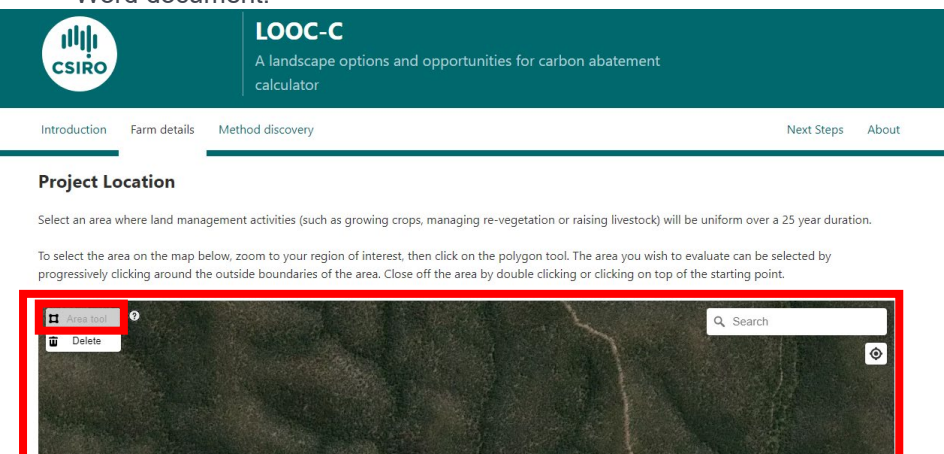

5. Complete the check boxes describing the land to be restored and hit next. Area that will not be restored (e.g., forested areas, wetlands and roads) must be excluded later if necessary.

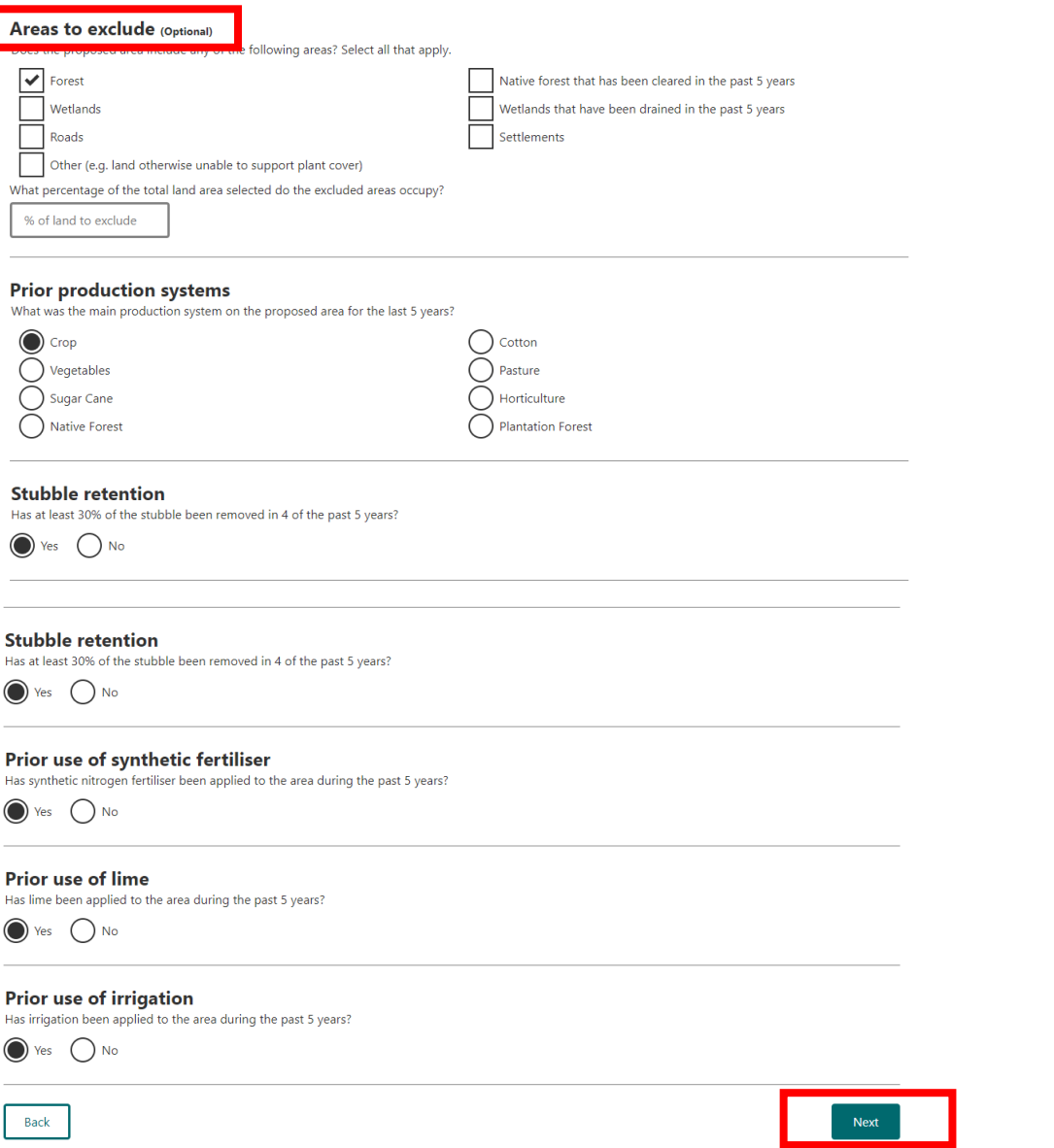

6. The Method Discovery page will show the available carbon methods. Select 'Reforestation by environmental or mallee plantings'. This method involves establishing and maintaining native vegetation on land clear of forest cover.

e/ha/y. The coloured boxes indicate possible co benefits that are associated with the carbon farming project. You can select the card for more information about<br>the projects and their associated benefits. If you want a cop

### **Farm details**

- Prior production systems: Crop
- Stubble retention? Yes
- Prior use of irrigation? Yes
- Prior use of synthetic fertiliser? Yes<br>• Prior use of synthetic fertiliser? Yes

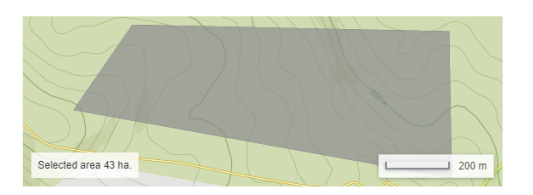

## Available methods

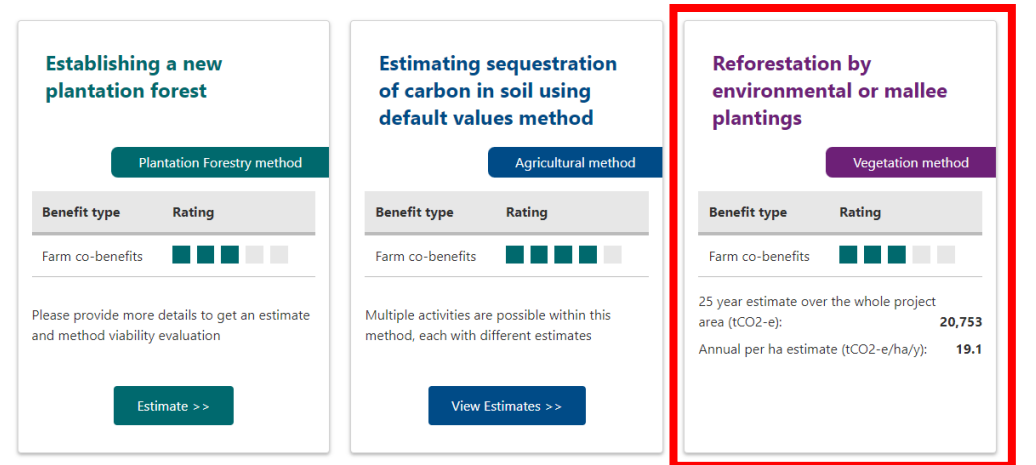

7. Take a snip screen grab or screen print of the Vegetation Method screen and paste it in the same Word document.

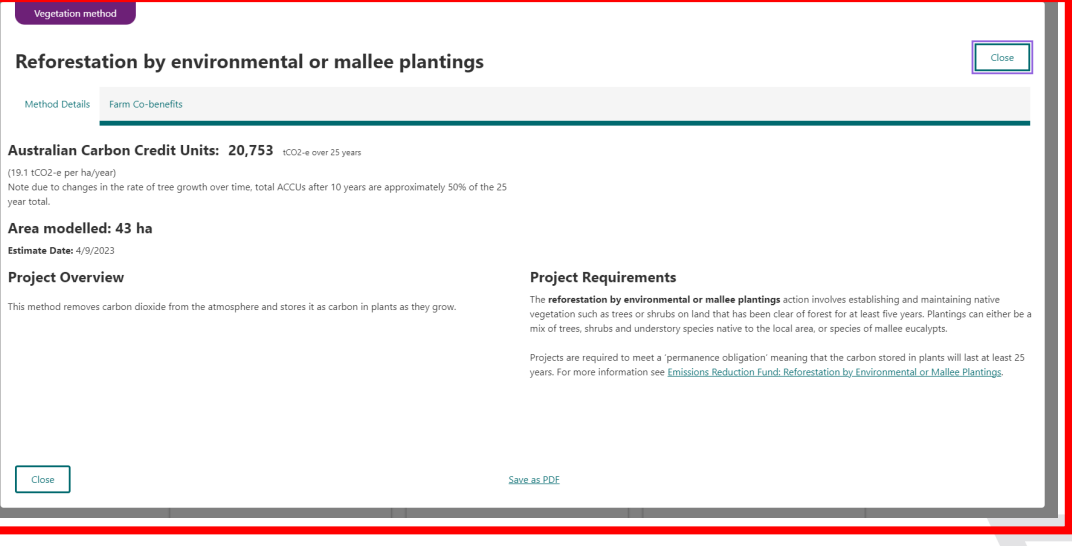

8. Save this Word document as a PDF and submit it as part of your application, an example of what this should look like is provided below.

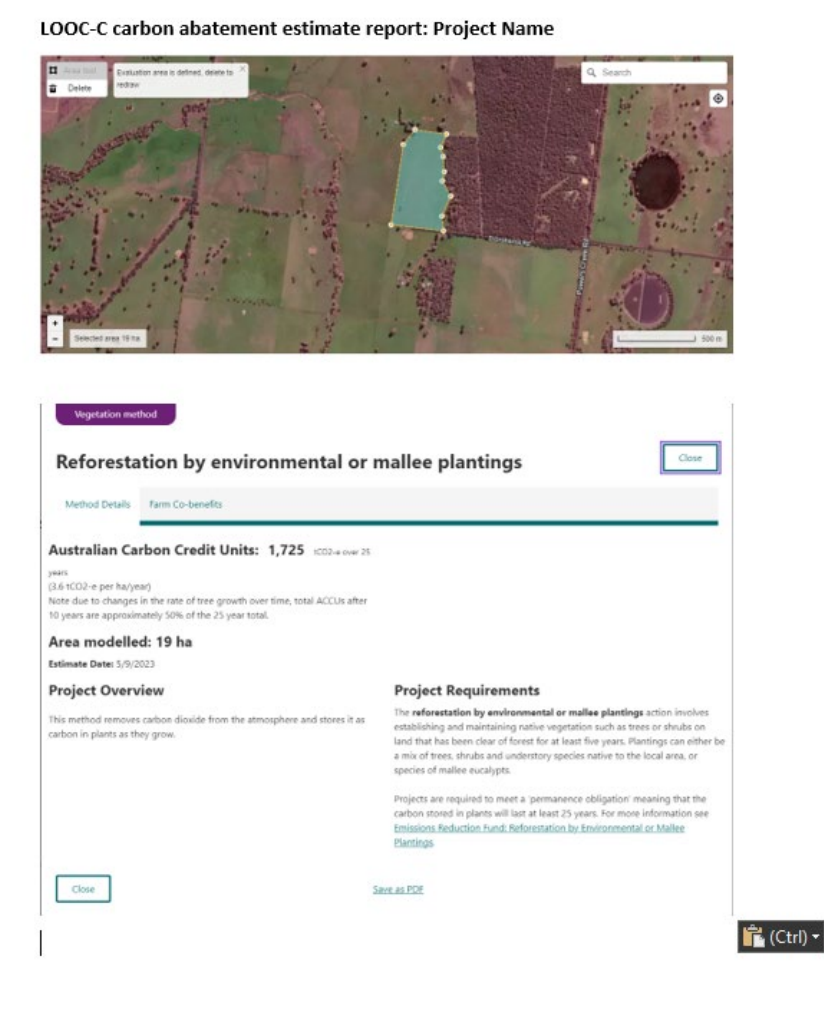

© The State of Victoria Department of Energy, Environment and Climate Action 2023

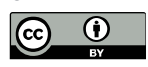

This work is licensed under a Creative Commons Attribution 4.0 International licence. You are free to re-use the work under that licence, on the condition that you credit the State of Victoria as author. The licence does not apply to any images, photographs or branding, including the Victorian Coat of Arms, the Victorian Government logo and the Department of Energy, Environment and Climate Change (DEECA) logo. To view a copy of this licence, visit<http://creativecommons.org/licenses/by/4.0/>

## **Disclaimer**

This publication may be of assistance to you but the State of Victoria and its employees do not guarantee that the publication is without flaw of any kind or is wholly appropriate for your particular purposes and therefore disclaims all liability for any error, loss or other consequence which may arise from you relying on any information in this publication.

## **Accessibility**

If you would like to receive this publication in an alternative format, please telephone the DEECA Customer Service Centre on 136186, email [customer.service@delwp.vic.gov.au](mailto:customer.service@delwp.vic.gov.au) or via the National Relay Service on 133 677 [www.relayservice.com.au.](http://www.relayservice.com.au/) This document is also available on the internet at [www.deeca.vic.gov.au.](http://www.deeca.vic.gov.au/)